## **Quick guide to accessing the Grade Book and creating a basic column for manually entering grades.**

## Accessing the Grade Book

You can find the grade book by clicking on the **Teach** tab. It is located under the **Instructor Tools** at the bottom of the left-hand menu

Click on the **Grade Book**.

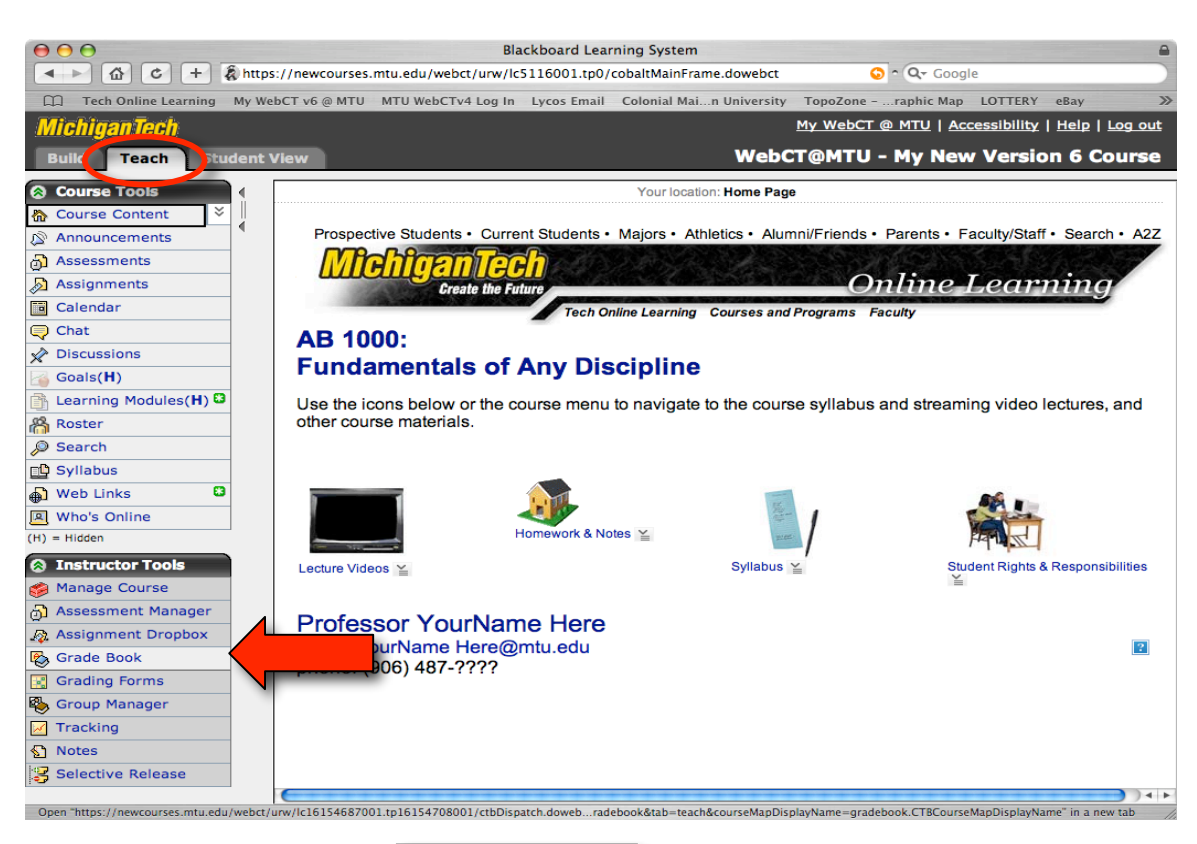

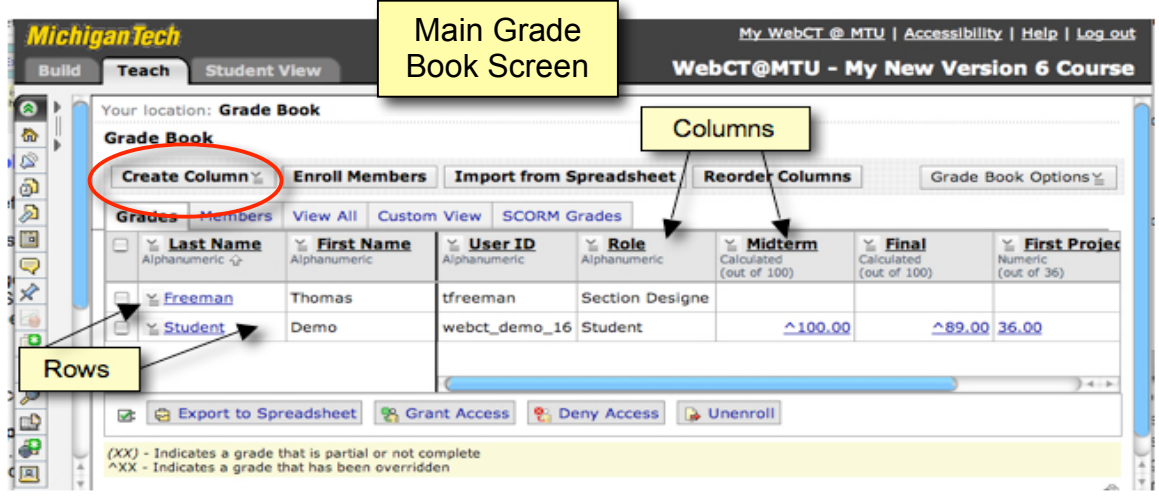

## Creating a simple (alphanumeric) grade book column to manually enter grades

Click the **Create Column** button in top left of the grade book screen, circled in red in the picture above.

Select **Alphanumeric** from the drop down (Action Links  $\geq$  ) menu.

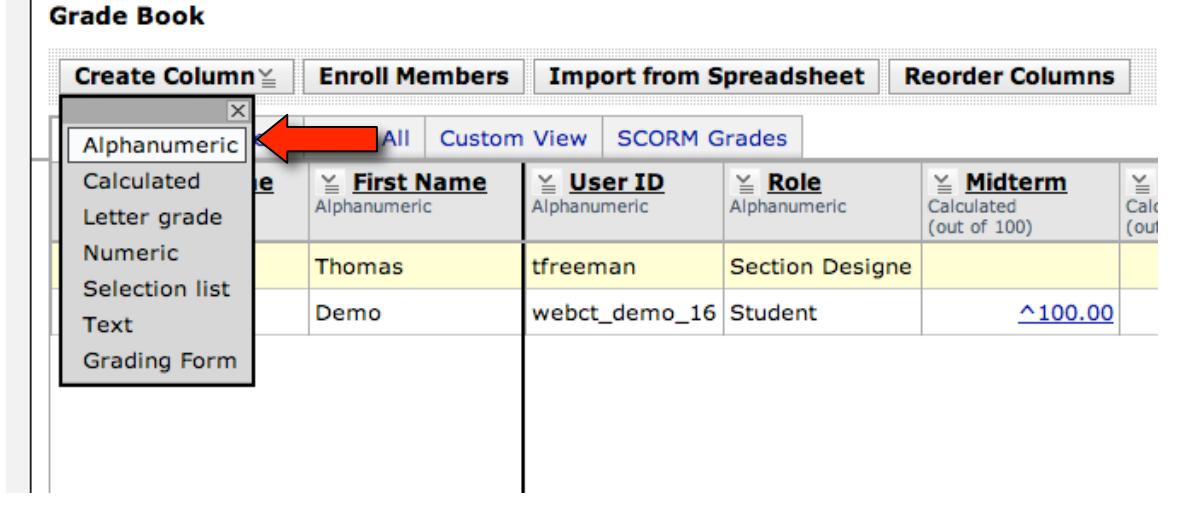

This will open the **Column Settings** screen.

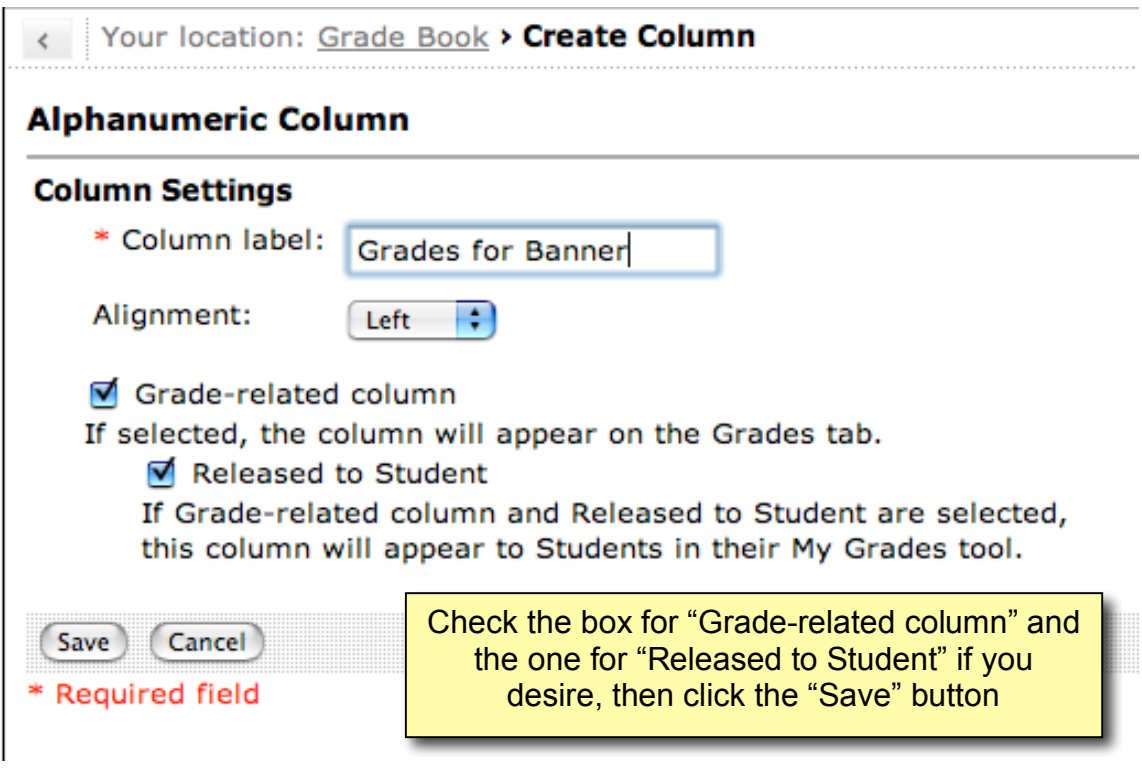

Your new grade book column will be placed on the right end of the grade book by default so scroll to the right if necessary.

Click on the name of the column or its Action Links Icon  $\equiv$  to reveal the Action Links pull down menu and select "**Edit Values**" to enter grades.

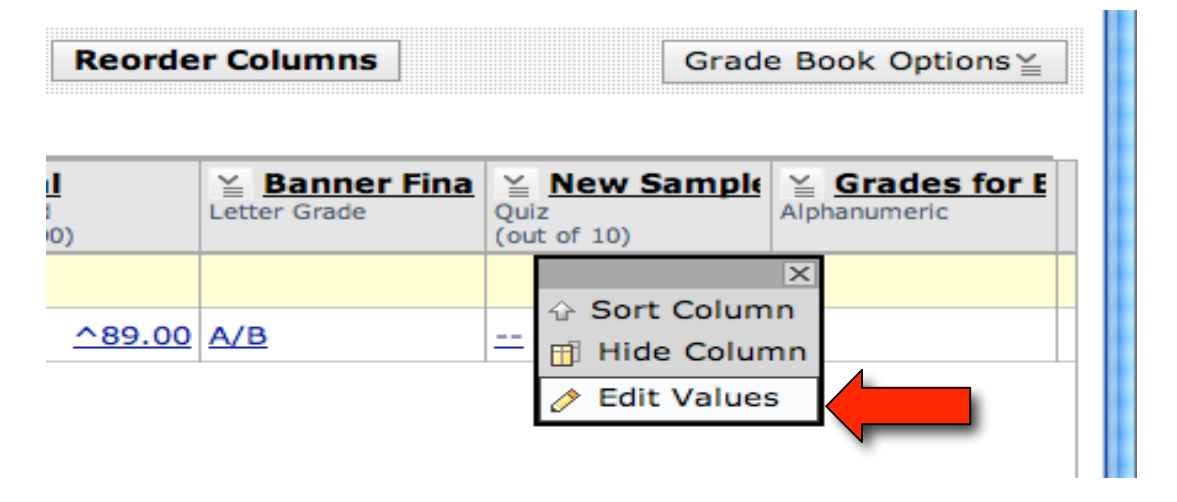

This will open the **Edit Column** screen. All the students in that section of your course will be listed vertically here. Enter their grades in the first text box under the heading **Change to.** (If the column already had grades they would be listed under **Current Value**) Then click the **Save** button at the bottom when you have completed entering grades.

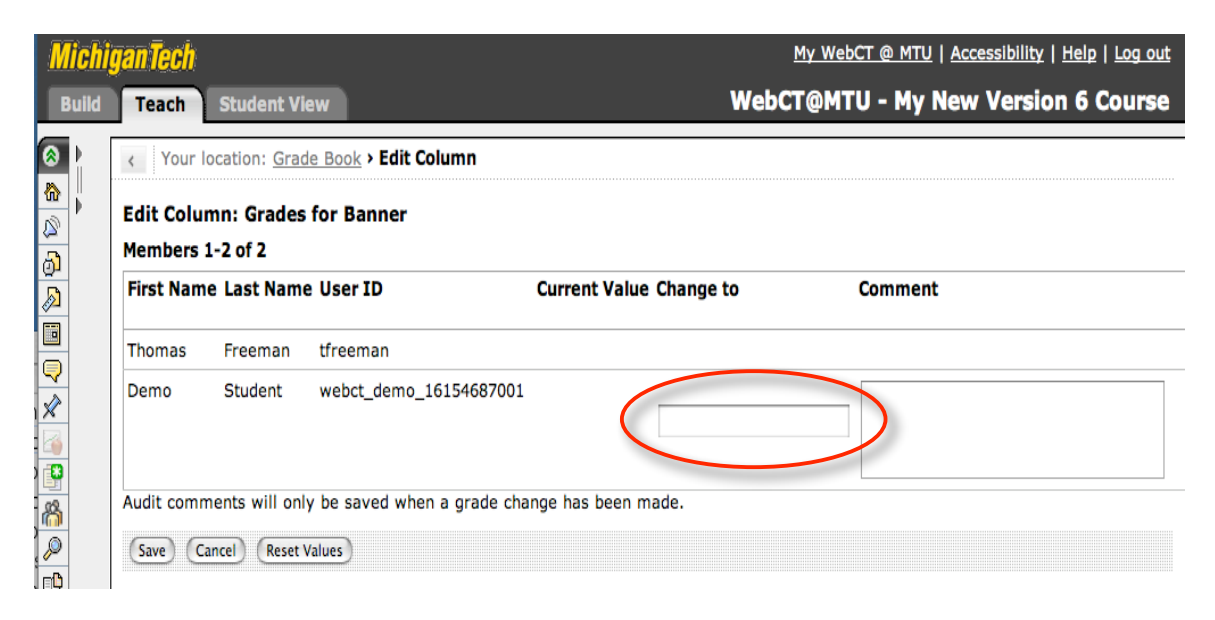